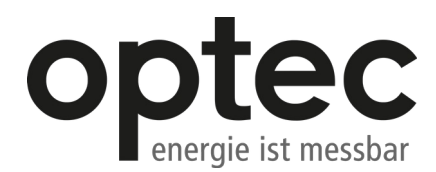

# **Inhaltsverzeichnis**

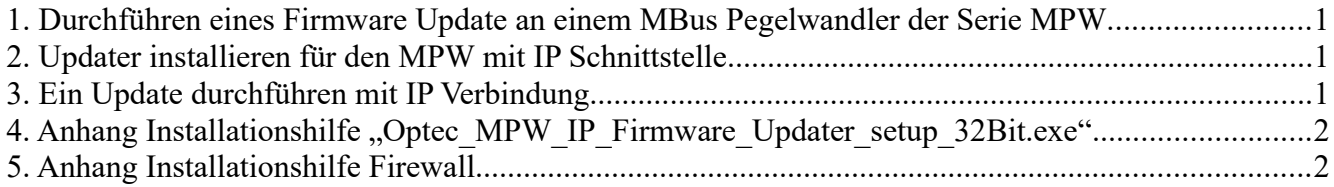

#### **1. Durchführen eines Firmware Update an einem MBus Pegelwandler der Serie MPW**

Dieses Firmware Update Tool ist geeignet für Pegelwandler der Serie MPW16, MPW32, MPW64, MPW100, MPW128. Es gibt die Möglichkeit ein Firmware Update an dem MPW durchzuführen, dazu wird der MPW mit einem Windows PC verbunden und mit Betriebsspannung versorgt

**Wenn der MPW über eine IP Schnittstelle verfügt dann muss die IP Schnittstelle für das Firmware Update verwendet werden!** Als Werkseinstellung ist in dem MPW eine dynamische Verbindung (DHCP) eingestellt. Für das Update muss der MPW in einem Netzwerk betrieben werden. Eine direkte Verbindung zwischen dem MPW und PC ist nur möglich wenn der MPW auf statische IP eingestellt ist.

**Ein Firmware Update sollte nicht pauschal durchgeführt werden. Falls das Update nicht korrekt durchgeführt wird kann ein zurücksenden des MPW an den Hersteller erforderlich werden.**

### **2. Updater installieren für den MPW mit IP Schnittstelle**

Das Update Tool wird durch ein Setup installiert. Führen Sie "**Optec\_MPW\_IP\_Firmware\_Updater\_setup\_32Bit.exe**" auf dem Windows PC aus. Folgen Sie der Setup Anweisung. Im Anhang befindet sich dazu eine Installationshilfe.

### **3. Ein Update durchführen mit IP Verbindung**

Verbinden Sie den MPW und den PC mit einem Router. Als Werkseinstellung ist in dem MPW eine dynamische Verbindung (DHCP) eingestellt. Für das Update muss der MPW in einem Netzwerk betrieben werden. Prüfen Sie zunächst ob die Webseite von dem MPW erreichbar ist. Das Programm "Optec MPW IP Firmware Updater" sucht nach dem MPW im Netz. Mit der Taste "R" kann die Liste der MPW im Netz aktualisiert werden. Vergleichen Sie bitte die angezeigte MAC Adresse mit der am MPW vermerkten MAC Adresse. Das Update File in dem Suchpfad eintragen.

Device: Sucht alle MPW im Netz, mit der Taste "R" kann die Liste der MPW im Netz aktualisiert werden.<br>Local IP: Ist die IP Adresse des PC. Examentation of the Castle and the IP Adresse des PC.<br>
Device IP: Ist die IP Adresse des MP Device IP: Ist die IP Adresse des MPW<br>MAC: Ist die MAC Adresse des MF MAC: Ist die MAC Adresse des MPW, die MAC Adresse ist an dem MPW vermerkt.<br>
File: Indate File Suchnfad MPW NNIP V103 bin" Update File Suchpfad ".......MPW\_NNIP\_V103.bin"

Die Taste "Flash" ist aktiv nachdem alle Einstellungen erfolgt sind. Nach Betätigung der Taste wird das Update durchgeführt. Bei der ersten Durchführung kann die Windows Firewall das Update blockieren. **Sie müssen die App "eflash.exe" für Domain, Private und öffentliche Netzwerke zulassen.** Der Fortschritt wird als grüner Balken angezeigt. Der MPW zeigt mit drei Anzeigen (gelb, grün, rot) den Zustand Update an. **Das Update nimmt etwa 15 Sekunden in Anspruch. Der Vorgang darf in nicht unterbrochen werden.**

Wenn die Meldung "**Successfully downloaded to device**" erscheint ist der Vorgang abgeschlossen und der MPW startet automatisch.

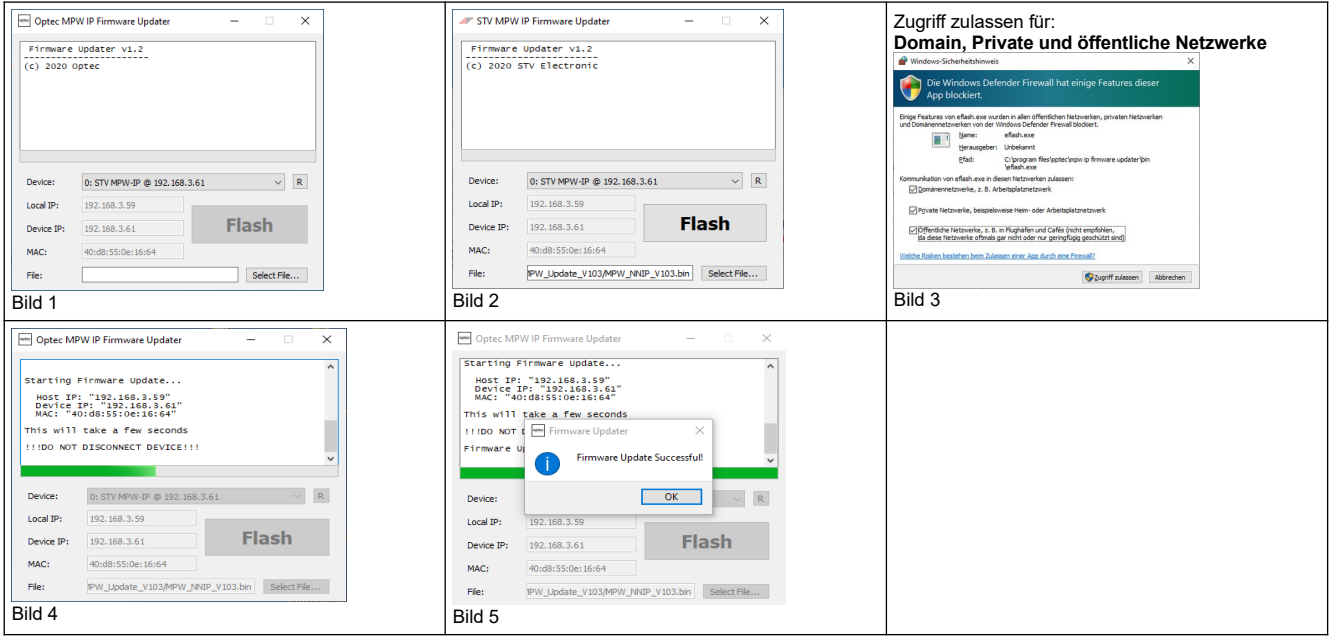

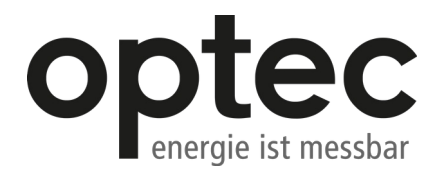

## **4. Anhang Installationshilfe "Optec\_MPW\_IP\_Firmware\_Updater\_setup\_32Bit.exe"**

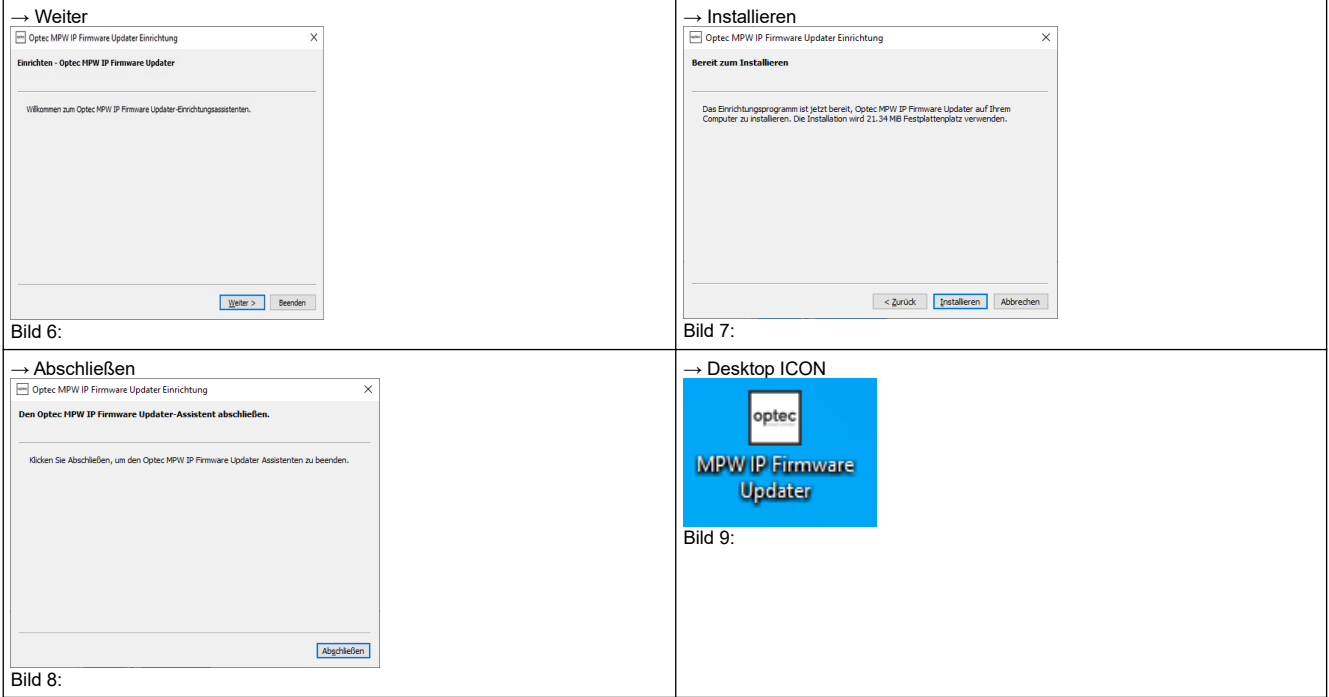

## **5. Anhang Installationshilfe Firewall**

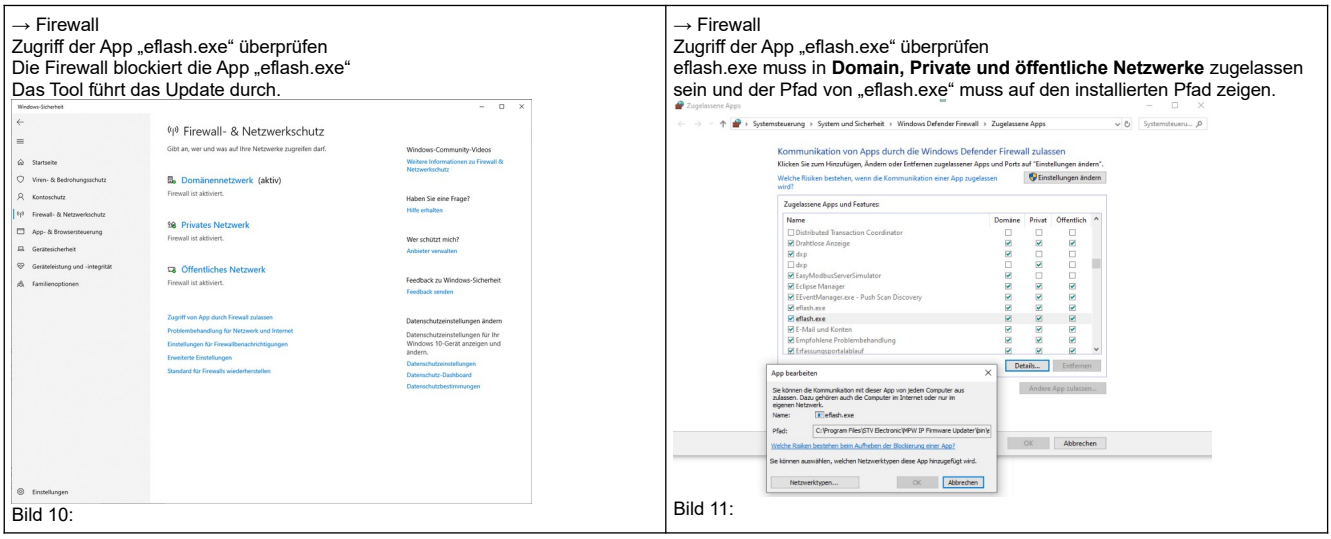

Optec\_MPW\_IP\_Firmware\_Updater\_050220.odt